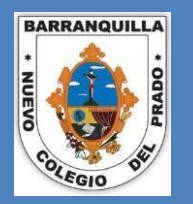

## **ADMISIONES 2024** PASO A PASO

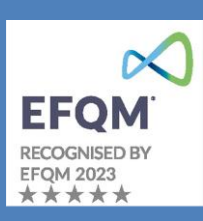

Las instrucciones que se detallan a continuación, le permitirán descargar en PDF (para guardar o imprimir) la **Ficha de Preinscripción** y el **Formulario de Admisión**. Para iniciar el proceso de admisión siga cada uno de los siguientes pasos:

1. Ingrese al enlace

**<https://nuevocolegiodelprado.infinite.com.co/schoolweb/hadmisiones.aspx>**

y será dirigido a la siguiente ventana: También puede copiar la dirección y pegarla en su navegador.

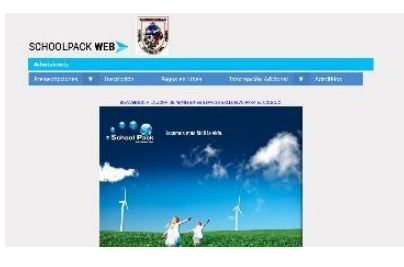

2. Presione en el menú principal, la opción de **Preinscripciones** y luego **Preinscripción**.

Debe diligenciar todos los datos que se solicitan, sin excepción. El sistema calcula automáticamente la edad del alumno, según la fecha de nacimiento ingresada. Asegúrese de ingresar al clausulado de tratamiento de datos, leerlo y presionaren *Aceptar*.

El campo "fecha de conversatorio" corresponde en nuestro Colegio a la fechade la valoración de ingreso para los aspirantes a  $1<sup>er</sup>$  grado en adelante y a la fecha de la mañana de juegos en el caso

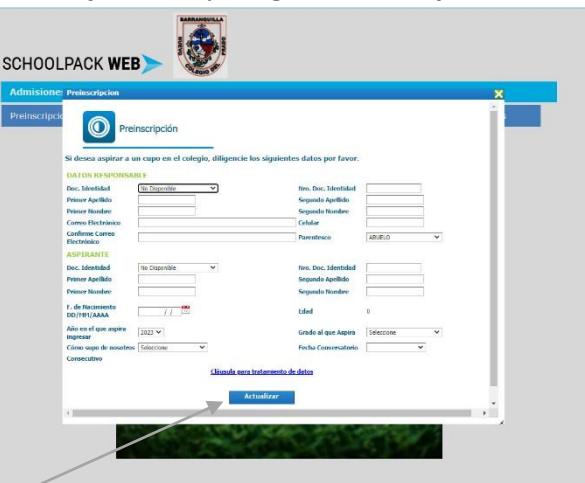

de aspirantes a Preescolar. Debe seleccionar la única opción disponible. Finalice presionando el botón *Actualizar*.

3. Si en algún momento se cierra la aplicación, refresque la página web y presione la opción **Actualizar Preinscripción**. Ahora podrá continuar o hacer los cambios deseados. A continuación, presione *Imprimir* para guardar el formulario en PDF o imprimirlo. Tenga en cuenta que el **# de Formulario** lo necesitará en los pasos siguientes.

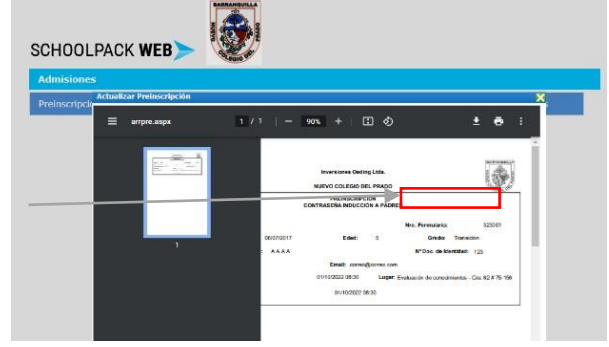

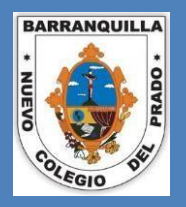

## **ADMISIONES 2024** PASO A PASO

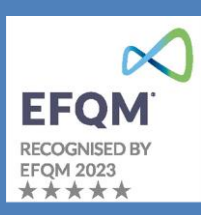

- 4. Para continuar con el proceso, presione la opción **Inscripción**. Para ingresar, el sistema solicitará los siguientes datos: documento de identidad del responsable, documento de identidad del aspirante y el # de Formulario (lo encuentra en la ficha de preinscripción). A continuación, presione *Actualizar*.
- 5. El sistema le mostrará los datos incluidos hasta el momento de la preinscripción. Es necesario diligenciar los nuevos datos que se solicitan. A medida que termine de diligenciar los datos de cada ventana, deberá presionar *Actualizar* y el sistema lo llevará a la siguiente ventana de información.

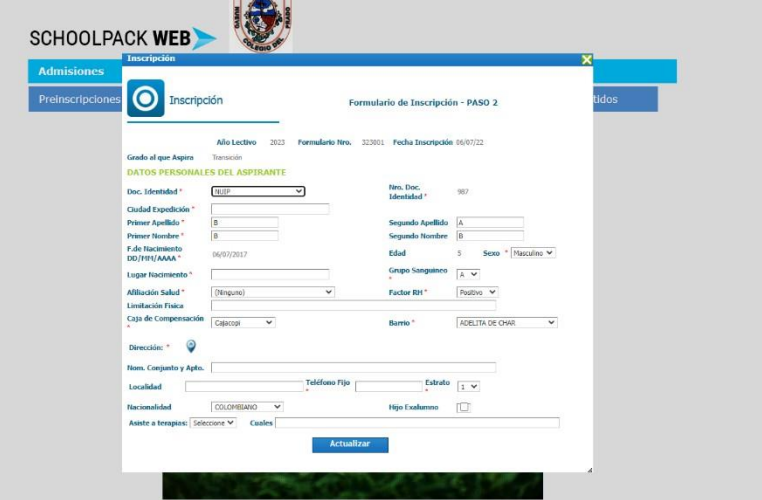

BARANGUILLA

**6.** En la ventana de "Historia Académica", debe agregar losdatos de todos los años de estudios realizados por el aspirante previamente, presionando en el botón de **+.** Una vez culminado este paso, presione *Actualizar* para continuar.

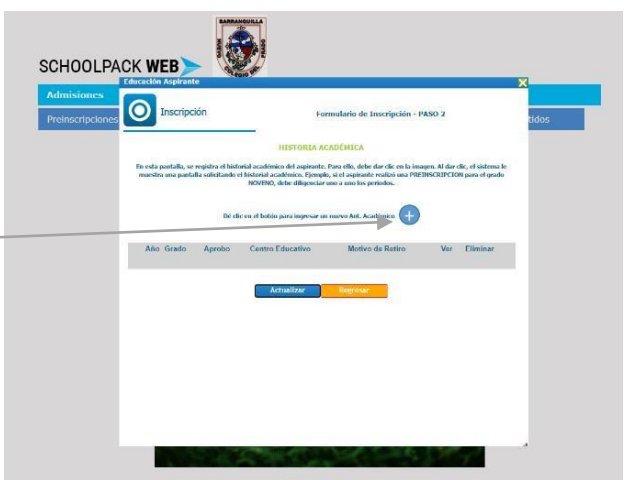

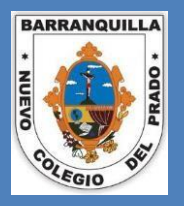

# **ADMISIONES 2024** PASO A PASO

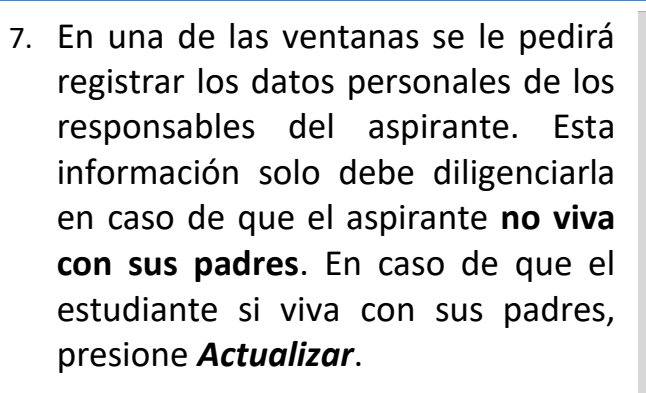

8. Es importante conocer la composición de la familia del aspirante, así como los datos **socioeconómicos**. Agradecemos diligenciar **todos los campos** que apliquen según el caso.

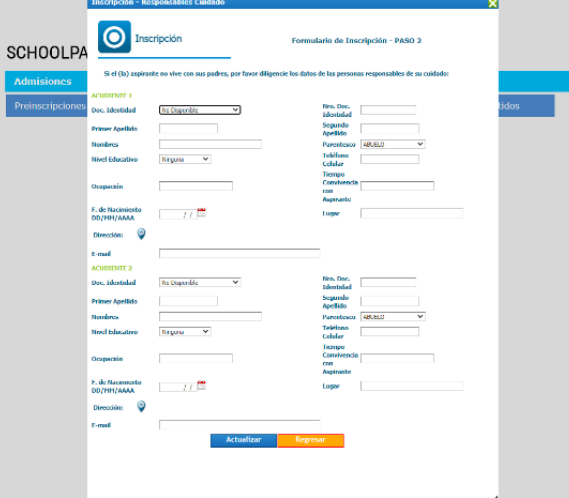

EFO **RECOGNISED EFQM 2023** \*\*\*\*\*

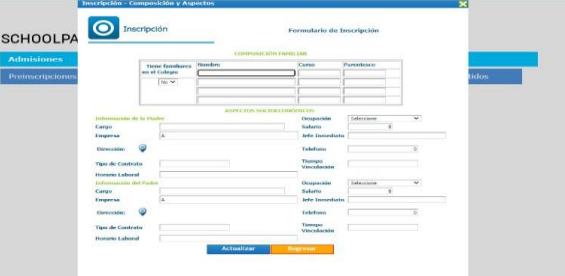

9. En el Módulo INGRESOS Y GASTOS MENSUALES, en la ventana de **ingresos**, es necesario **desplegar** y diligenciar las diferentes opciones de **ingresos** que apliquen en su caso particular y **verificar todos los campos de ingresos**.

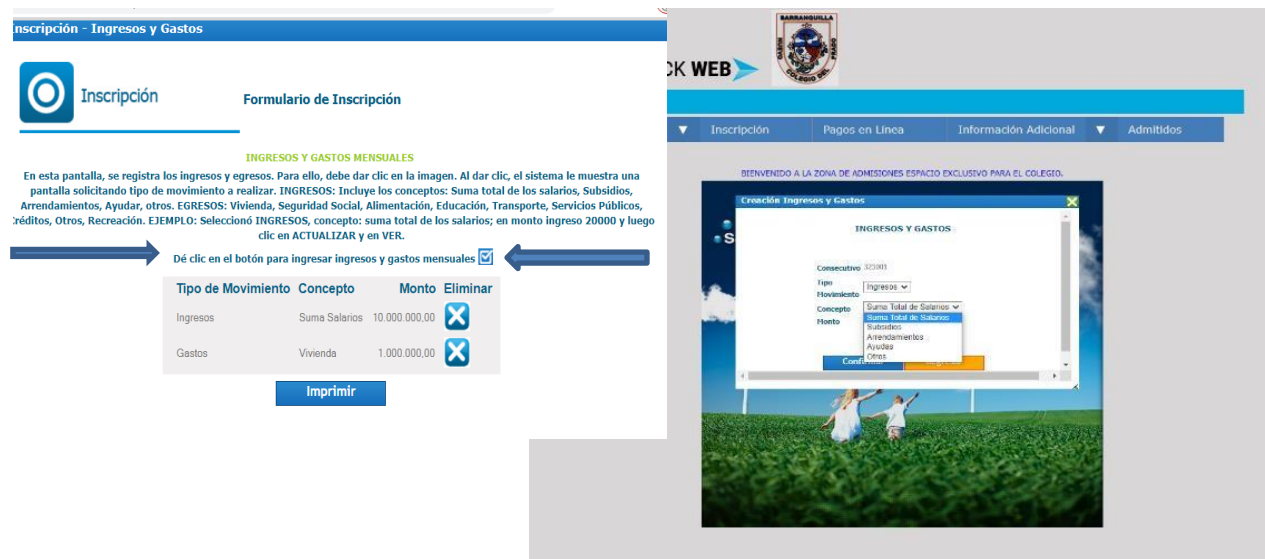

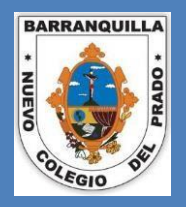

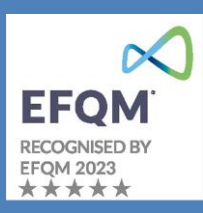

10. En el Módulo de INGRESOS Y GASTOS MENSUALES, en la ventana de **Egresos**, es necesario **desplegar** y diligenciar las diferentes opciones de **Egresos** que apliquen en su caso particular y **verificar todos los campos de egresos.**

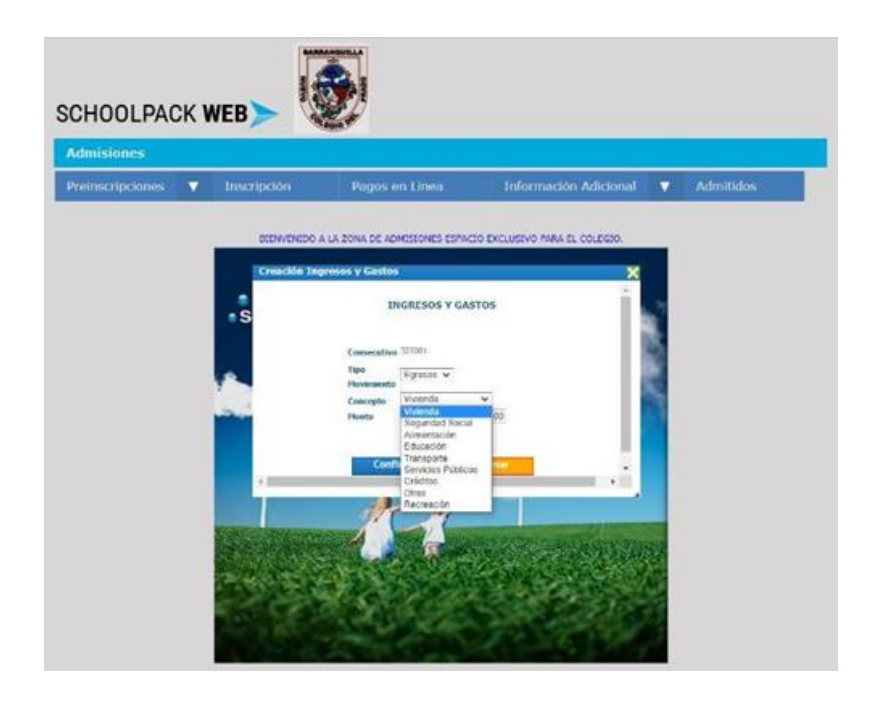

11. Una vez termine este paso, podrá visualizar el formulario diligenciado. Descárguelo en PDF y guárdelo de tal forma que pueda encontrarlo fácilmente.

### Este es el **Formulario de Inscripción** que deberá **TRAER YA IMPRESO para la entrevista de Psicología.**

12. Nuevamente en la página de inicio, elija la opción de **Información Adicional** en el menú principal y luego **Documentos**. Para cargar cada documento presione en el botón que está a la derecha del documento a cargar. Una vez cargados todos los documentos, habrá finalizado el proceso de inscripción. Usted podrá confirmar que ha cargado cadadocumento, presionando en el botón **Ver**.

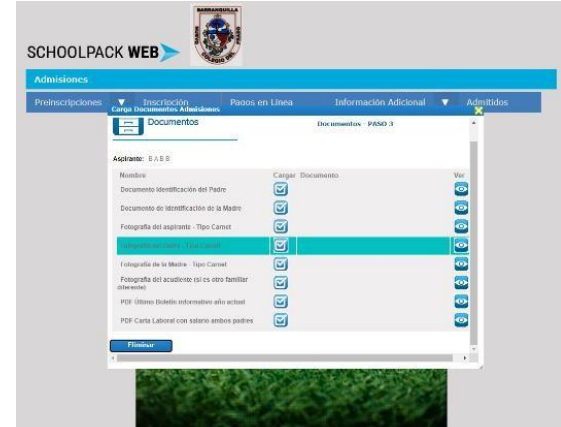

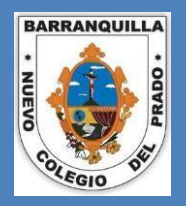

.

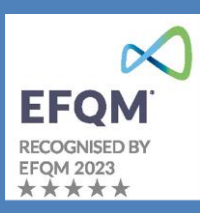

#### **PAGO DE LA INSCRIPCIÓN EN LÍNEA**

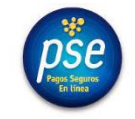

#### **Para su comodidad disponemos de la opción Pagos Seguros en línea Ingrese en la pestaña "PAGOS EN LÍNEA"**

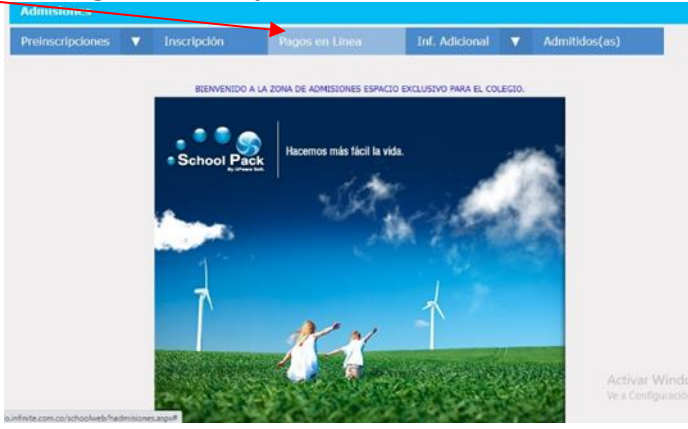

**Diligencie los datos de identificación solicitados**

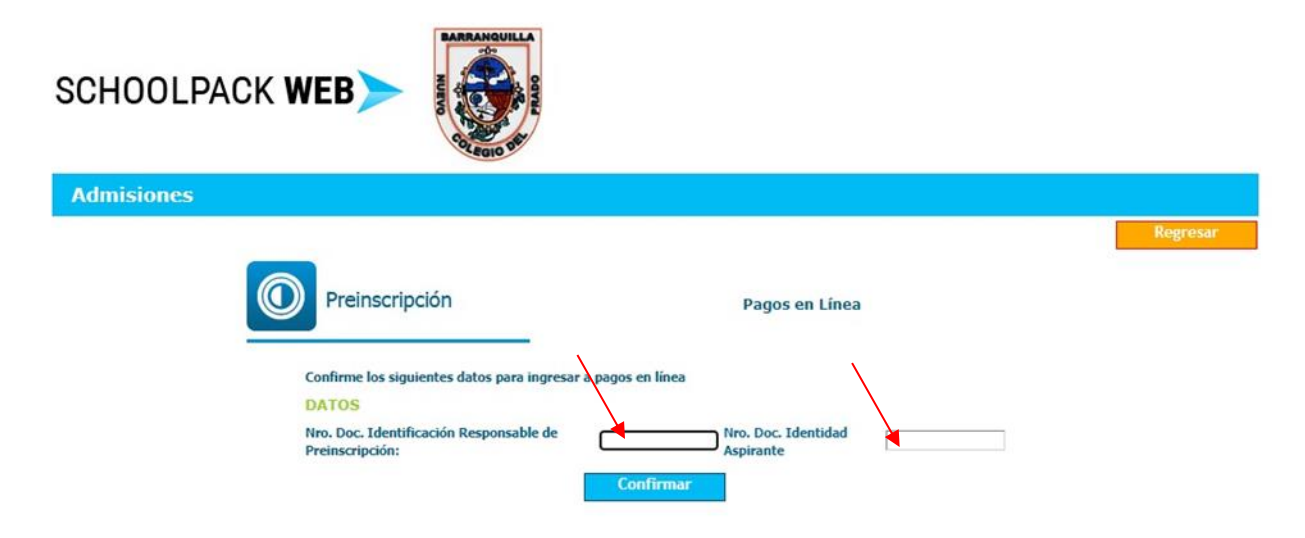

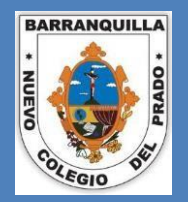

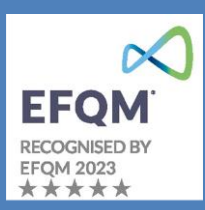

**Escoja el medio de pago, la entidad bancaria y clic en "Pagar"**

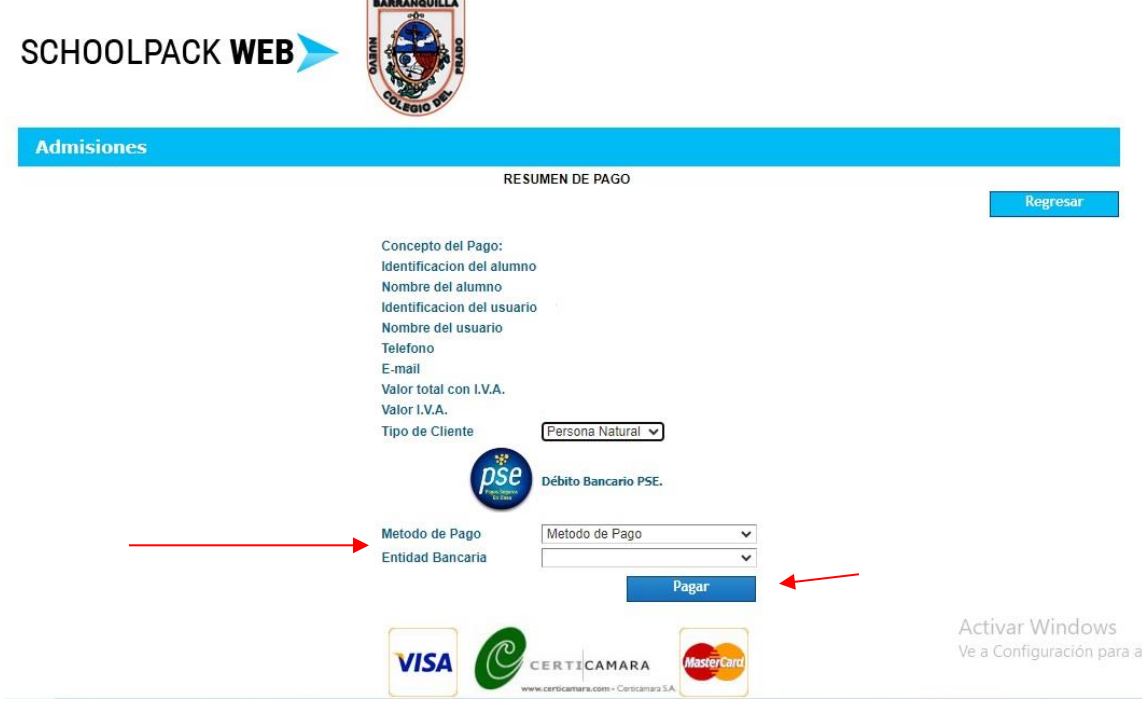

**Importante: Presentar el soporte de este pago al momento de la entrevista**